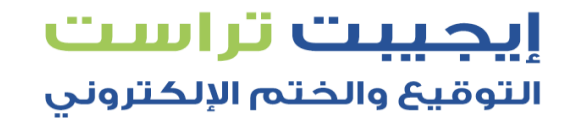

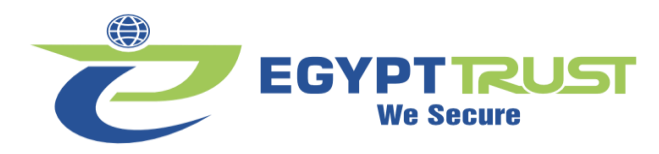

## **Token WatchData Guide**

## **شرح توكن WatchData**

**-1 الدخول على موقعنا com.egypttrust -2 الدخول على الدعم والتحميالت ثم إختيار تعريف التوقيع/الختم اإللكتروني ) ويندوز (** 

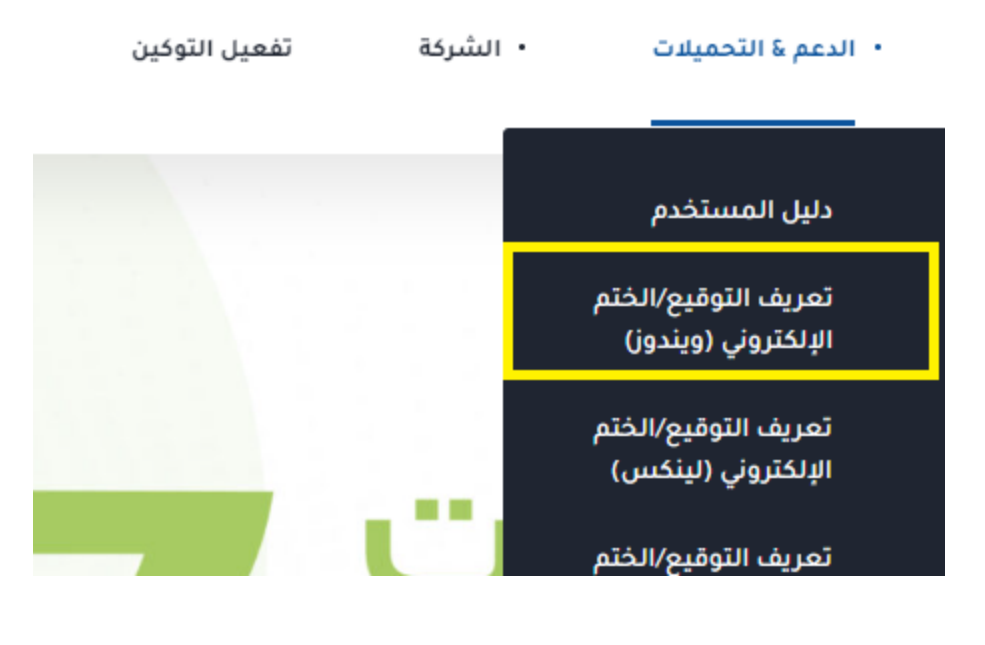

**-3 تحميل الملف بإسم ملف إعدادات التوقيع / الختم اإللكتروني ويندوز WatchData**

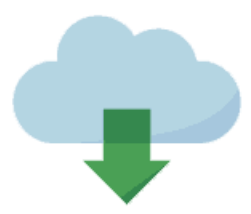

ملف إعدادات التوقيع / الختم الإلكتروني ويندوز WatchData

Windows

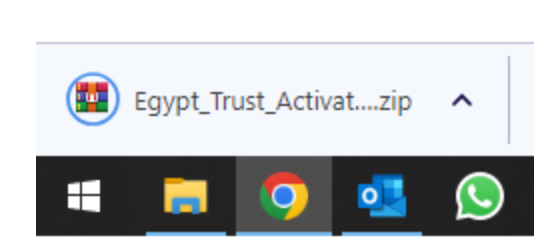

**EGYPT TRUST We Secure** 

 $\bigoplus$ 

П

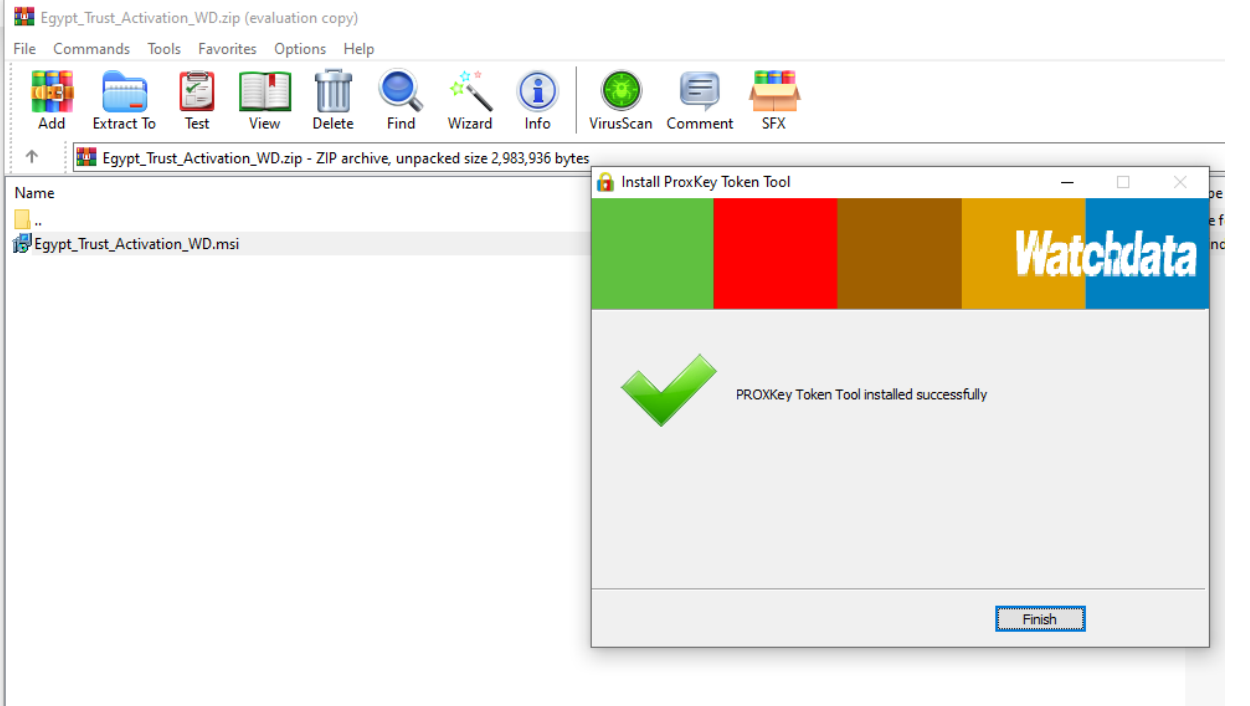

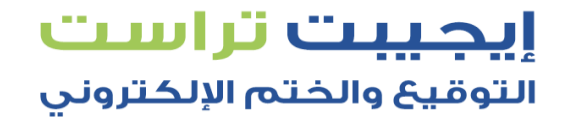

**-4 بعد إنتهاء التحميل يتم فتح الملف** 

**-5 بعد فتح الملف يتم تشغيل البرنامج بإسم Egypt\_Trust\_Activation\_WD ثم يتم الضغط على Next ثم Finish**

إيجيبت تراست التوقيع والختم الإلكتروني

**-6 يتم البحث عن برنامج بإسم PROXKey WD ونقوم بفتح البرنامج** 

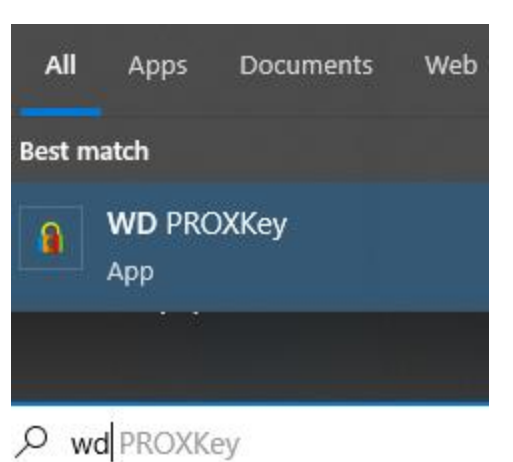

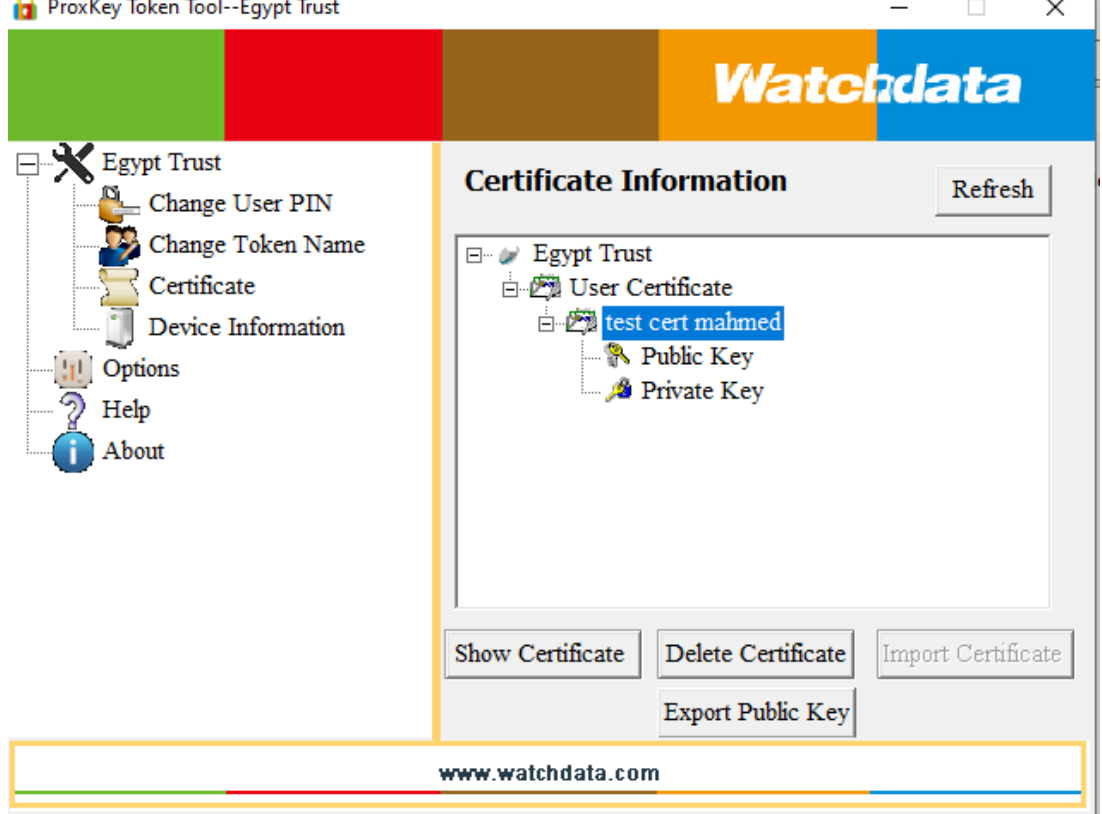

**-7 يتم إدخال التوكن في ج هاز الكمبيوتر والدخول على Certificates سوف يتم إظهار الشهاده الموجوده داخل التوكن لعرض محتوى الشهاده يتم الضغط على الشهاده ) في الصوره شهاده بإسم cert test ) mahmed في حالة العميل سوف يتم إظهار الشهاده بإسم العميل في حاله التوقيع اإللكتروني وإسم الشركه في حاله الختم اإللكتروني** 

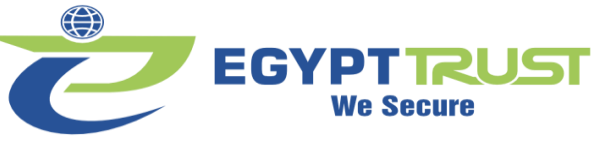

**EGYPT TRUST We Secure** 

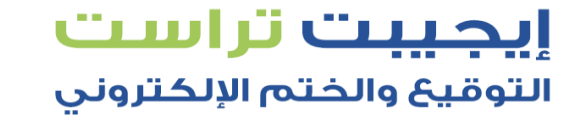

**-8 عند فتح الشهاده يتم الدخول إلى Subject ثم Details سوف يتم إظهار محتوى الشهاده** 

**ملحوظه : يجب عمل إعاده تشغيل للكمبيوتر RESTART لكي تعمل التوكن بشكل طبيعي ) يتم عمل هذه الخطوه بعد التنصيب مباشرة مره واحده فقط (** 

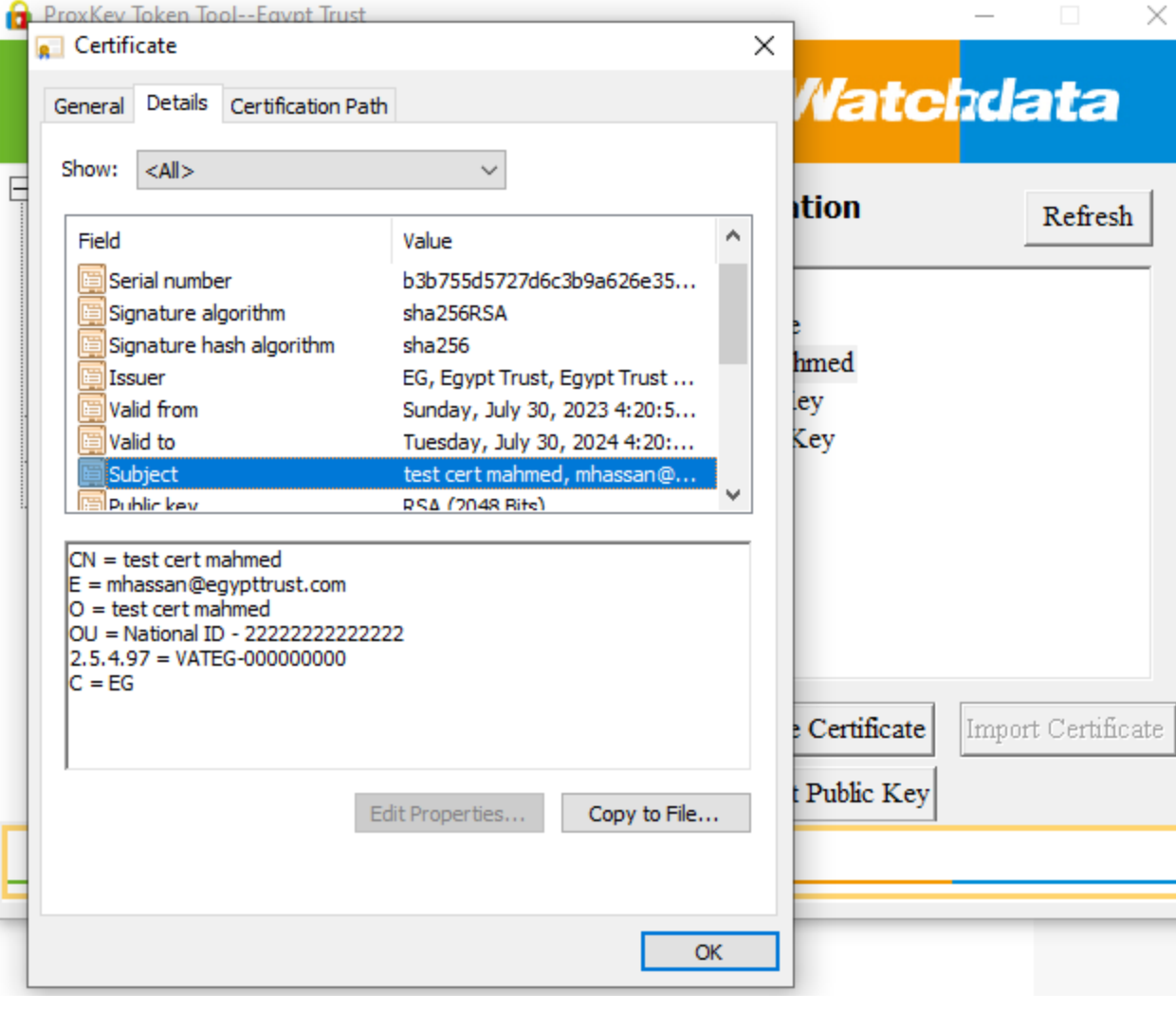